#### **STEPS TO SUBMITTING CENSUS IN BRUNEI REPORTING SYSTEM:**

### **Employer/User must have the following:**

E-Darussalam Username & Password –not available, please register at https://nam.gov.bn/edregister/user/RegisterUser/

1. Use "Google Chrome" and Type **www.business.gov.bn/SitePages/OBR.aspx**

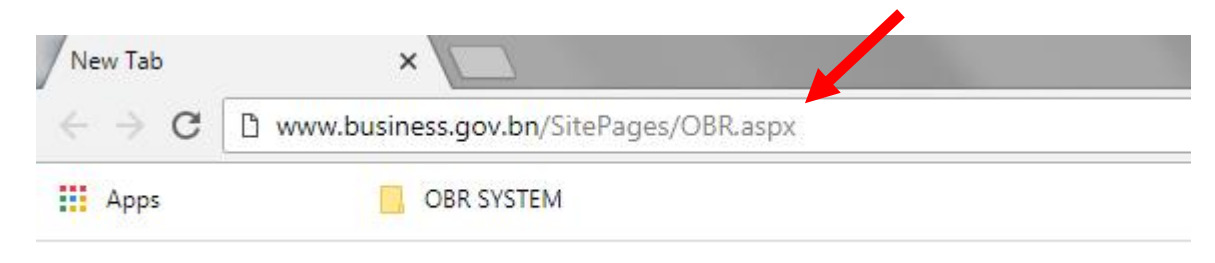

2. Select and Click Icon " Proceed to Business Reporting"

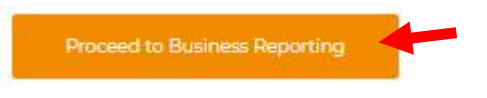

3. Sign in by typing "ID Number" which is the Smart Card or Identity Card number and "Password", and click "Submit" icon.

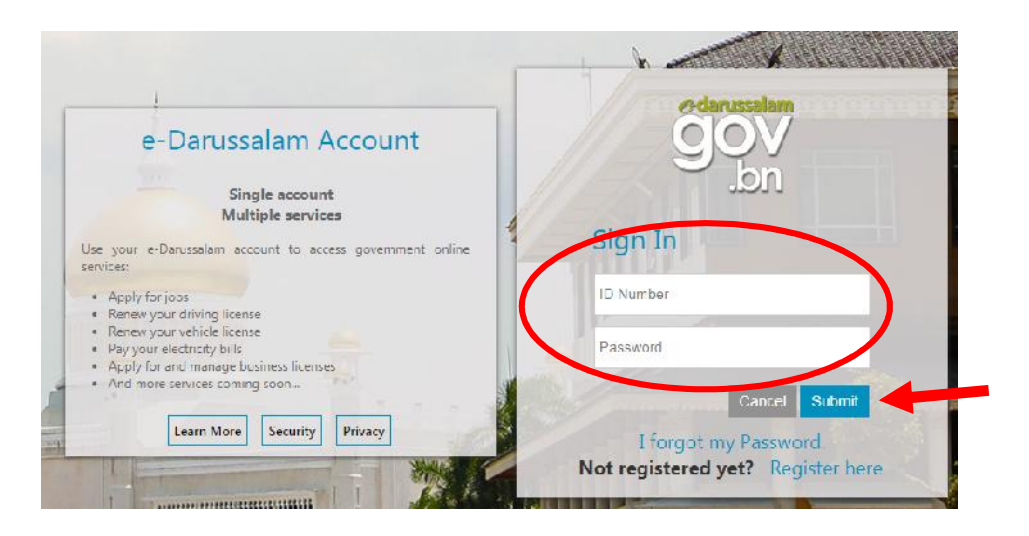

4. For further queries, do not hesititate to approach:

Department's Survey and Statistics Division Counter, Lobby Area Ground Floor, Department of Labour Headquarters, Jalan Dewan Majlis , or via telephone 2383006 ext: **1104 / 4503/4504 [during counter hours only]**. Email: banci.buruh@buruh.gov.bn

The service counter operates on the following times: - **Day:- Morning:- Afternoon:- Monday – Thursday & Saturday 8.00 a.m. – 11.30 a.m. 1.45 p.m. – 3.30 p.m.**

### **EXISTING USER [***Business Entities issued with Census 2018 Receipt Only***]**:

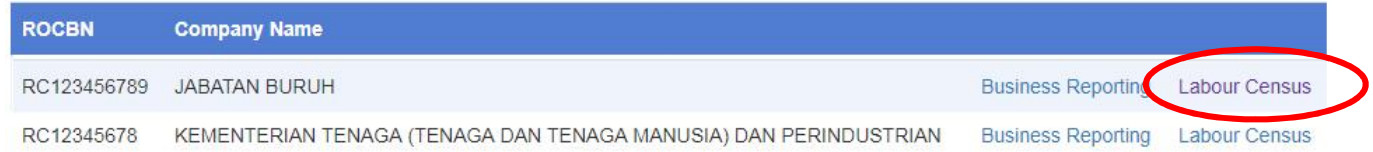

- 1. Please click "Labour Census" and browse through and check/update/ rectify the details and must be correct as of **30 October 2019**.
- 2. To update/edit details, browse to the bottom of webpage and click "**Edit**".

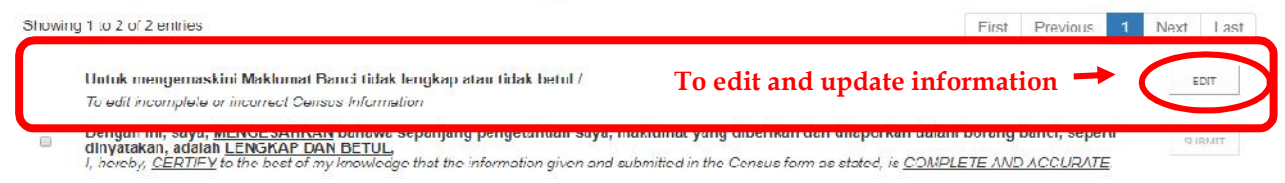

- 3. Sections to be checked, updated and rectified are as follows:
	- **Section 1: Company Details – To be check. Any updates needed, refer to the "NOTE".**

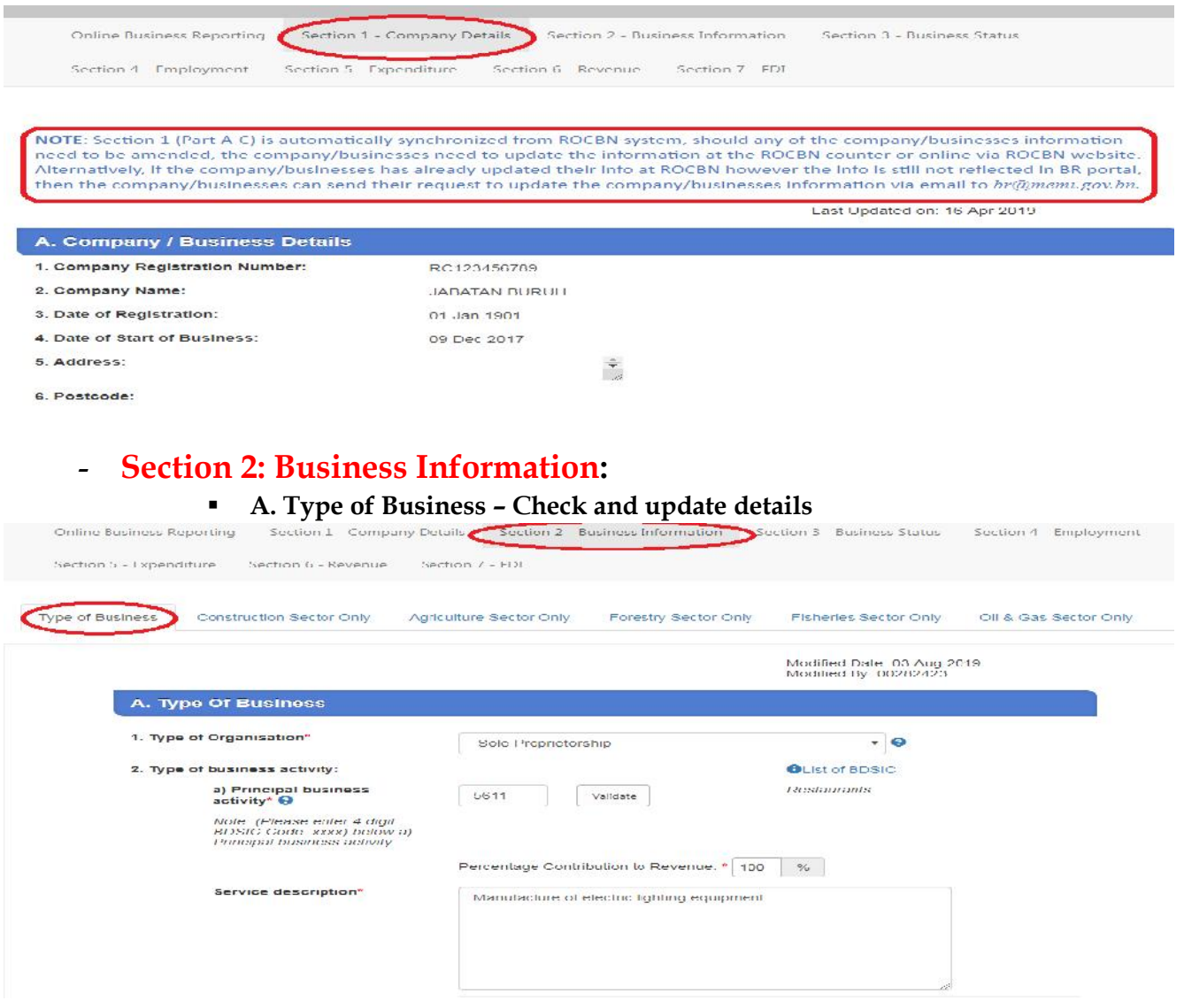

# - **Section 2: Business Information :**

**B. Contact Person– Check and update details especially email address**

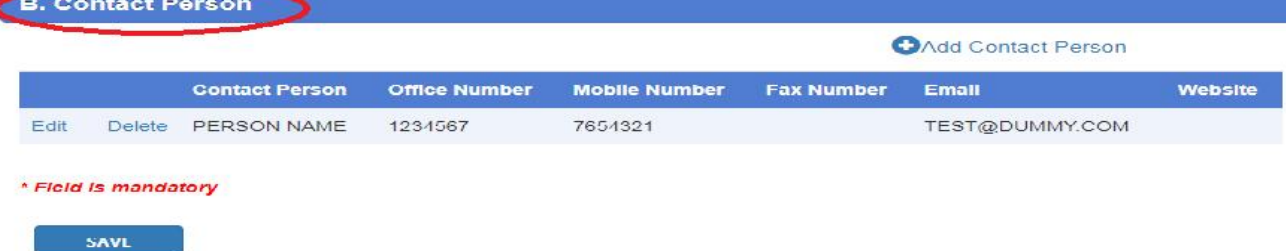

## **Ensure "SAVE" icon is clicked after any updates.**

## - **Section 3: Business Status:**

**Status – Check and update details**

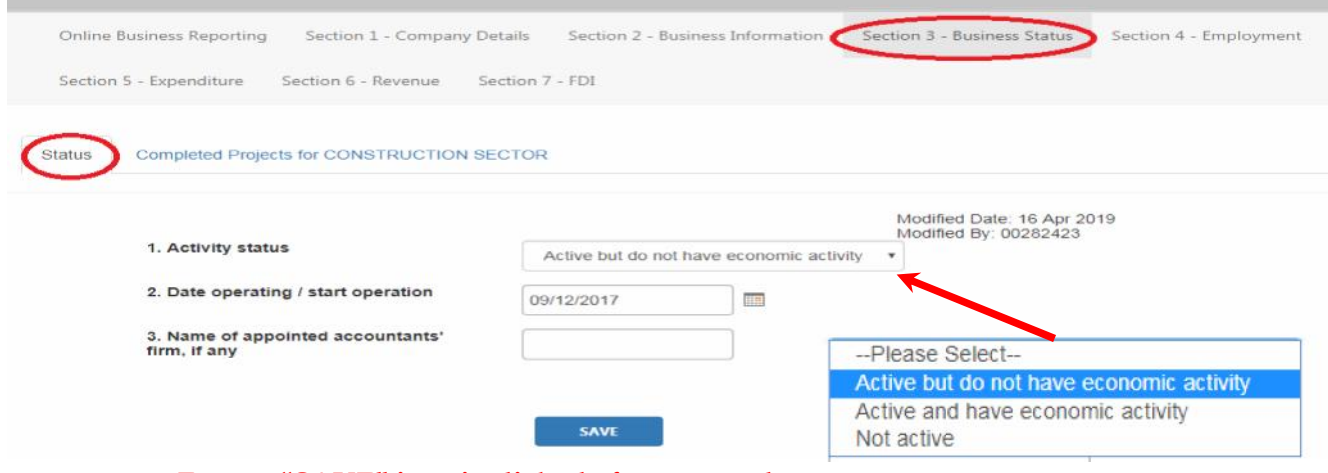

**Ensure "SAVE" icon is clicked after any updates.**

# - **Section 4: Employment:**

**Employee Details – Check and update details**

For Section 4: Section 4: Employment: [Employee Tab]

- **Ensure all the details of every individual employers/employees are correct and updated. For foreign employees, please ensure the work pass expiry date is still valid, i.e. date must not be before 30 October 2019**
- If errors are found in the information display, please Click "Edit" icon to edit, update and rectify the errors. And press "Save" for every update done.

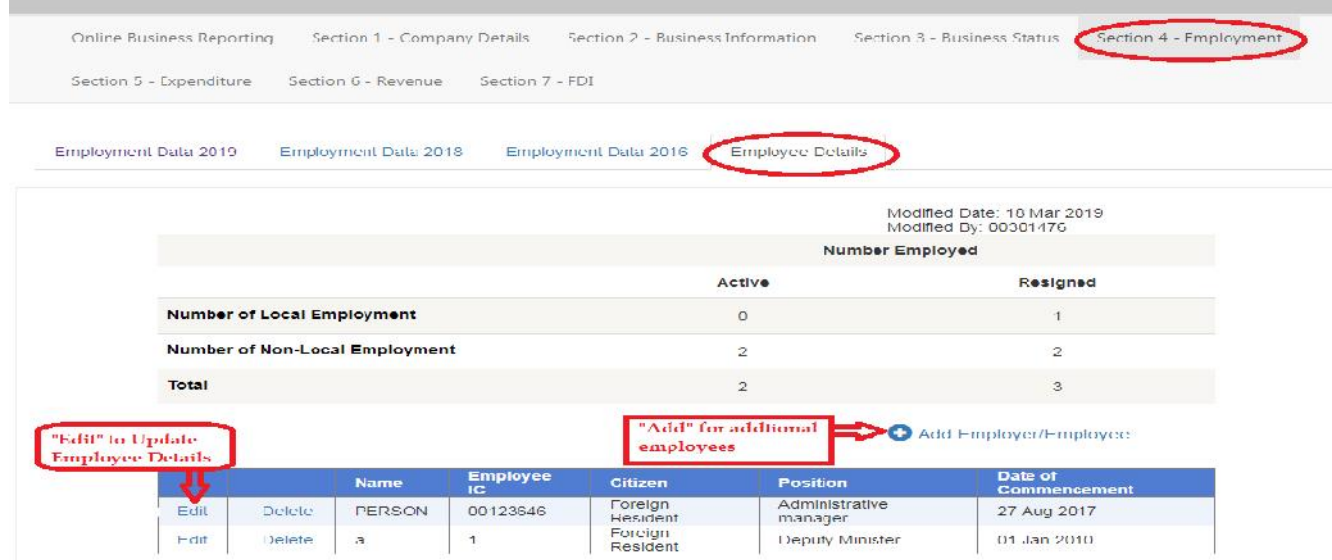

4. Once the updating/rectifying of information is complete, close the browser or click "Online Business Reporting" and view the Labour Census browser, by clicking "Labour Census".

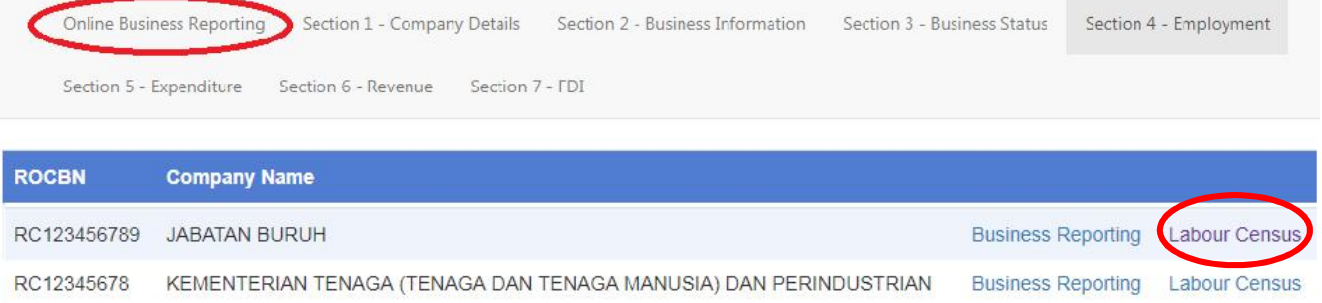

- 5. Re-check and ensure all information needed for Census is complete and correct.
- 6. When Census information is complete and correct, confirm and submit by clicking the "**Submit**" icon.

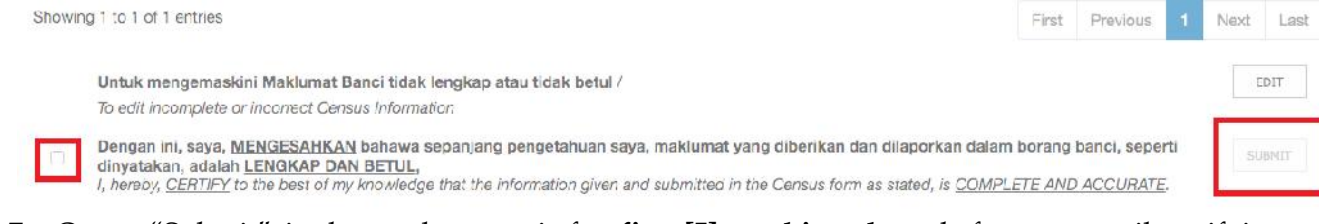

- 7. Once "Submit" is done, please wait for **five [5] working days**, before an email notifying whether the Census Information is:
	- verifed and Census Receipt to be collected, OR,
	- incomplete

will be sent to the email address registered in the Business Reporting System. **Please read the email text carefully**.

## **NEW USER:**

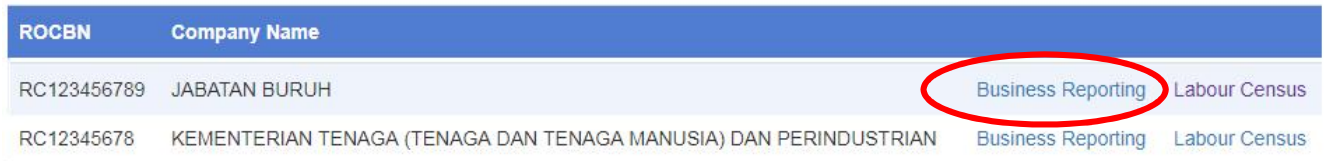

- 1. Please click "Business Reporting" and fill the information in the Sections below with the details are complete , up-to-date and correct as of **30 October 2019.**
	- **Section 2: Business Information :**
		- **A. Type of Business**
			- **B. Contact Person**
	- **Section 3: Business Status:**
		- **Status**
	- **Section 4: Employment:**
		- **Employee Details**
- 2. For Section 4: Section 4: Employment: [Employee DetailsTab]

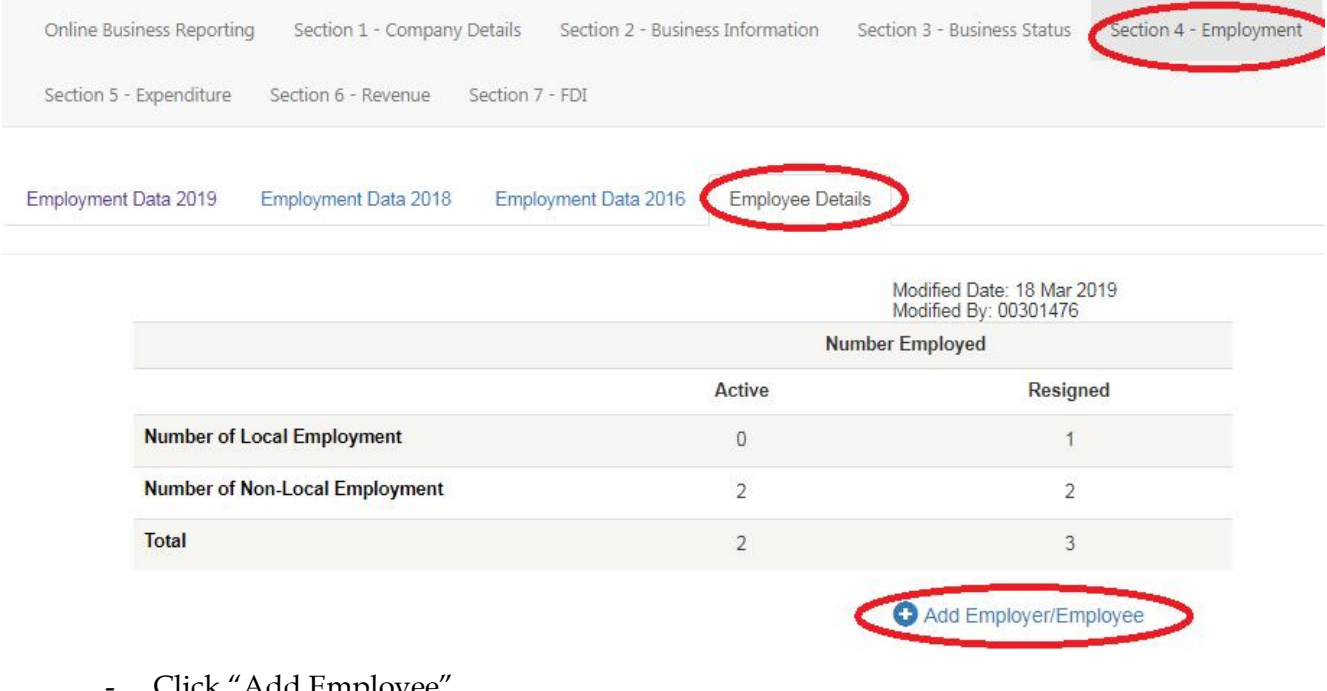

- Click "Add Employee"
- Fill in
	- o **A: Employee Details**
	- o **B: Salaries & Benefits**

and click "Add" icon.

Close the window tab when done.

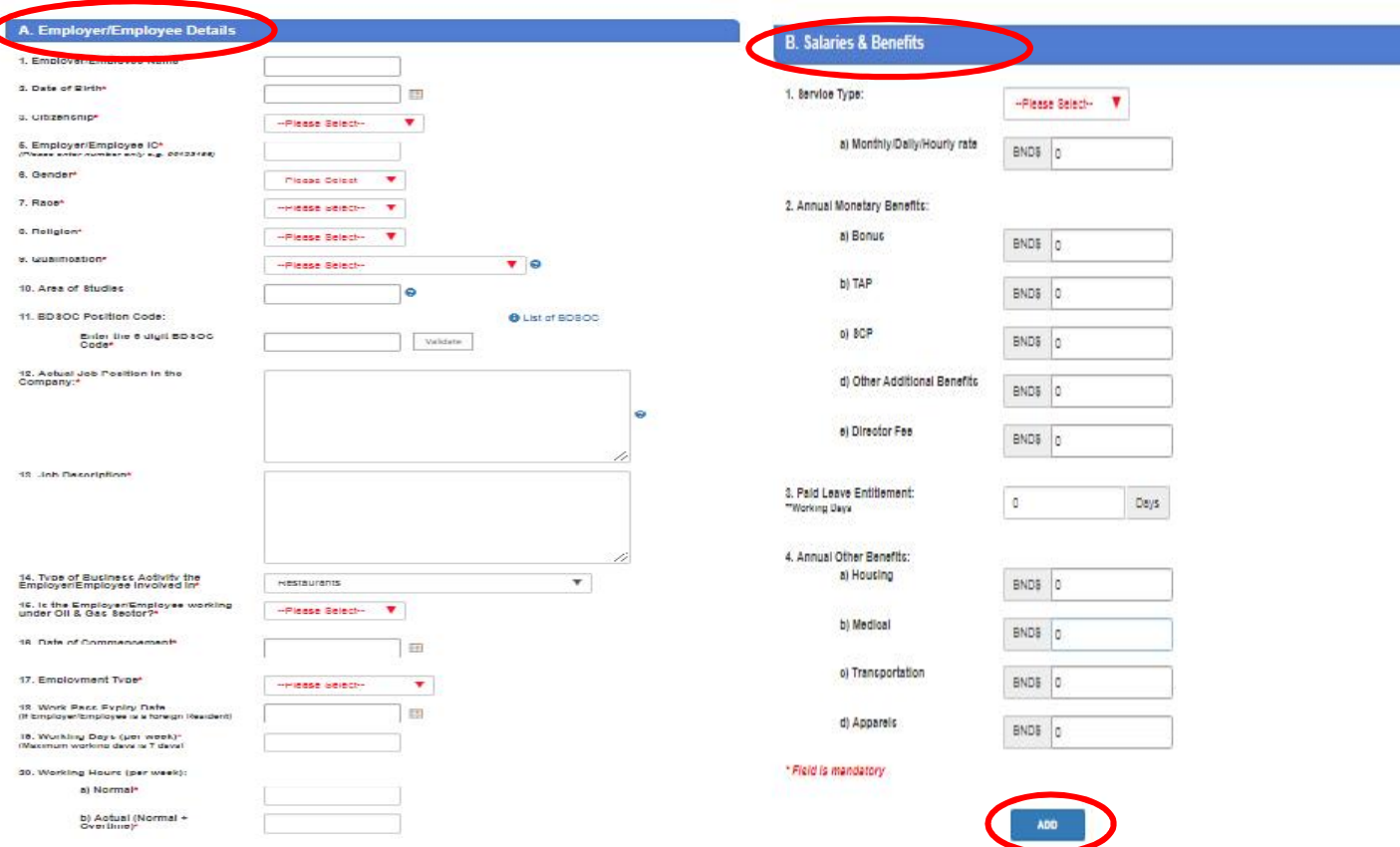

- Repeat the process for every employer/employees still employed, as of **30 October 2018**
- If errors are found in the information display, please Click "Edit" icon to edit, update and rectify the errors. And press "Save" for every update done.
- 3. Once all employer/employees information has been completed, click the "Online Business Reporting", on the top left of the webpage.

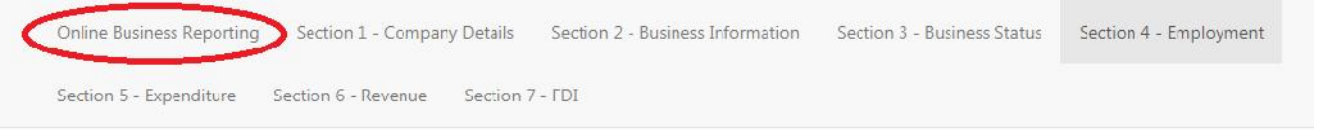

4. Click the "Labour Census", for submission of Census information

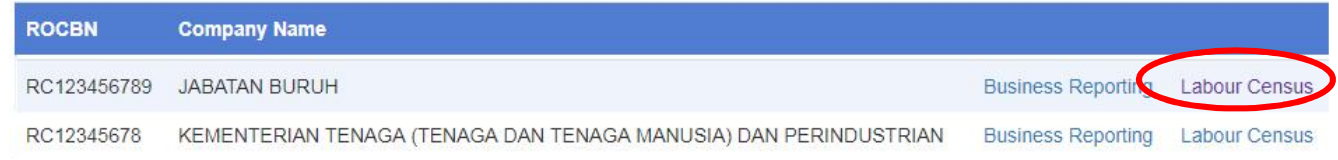

- 5. Re-check and ensure all information needed for Census is complete and correct.
- 6. When Census information is complete and correct, please confirm and submit by clicking the "Submit" icon.

Showing 1 to 1 of 1 entries First Previous 1 Next Last  $_{\rm CDIT}$ Untuk mengemaskini Maklumat Banci tidak lengkap atau tidak betul / To edit incomplete or incorrect Census Information Dengan ini, saya, MENGESAHKAN bahawa sepanjang pengetahuan saya, maklumat yang diberikan dan dilaporkan dalam borang banci, seperti dinyatakan, adalah LENGKAP DAN BETUL,<br>I, hereby, CERTIFY to the best of my knowledge that the information given and submitted in the Census form as stated, is COMPLETE AND ACCURATE.

- 7. Once "Submit" is done, please wait for **five [5] working days**, before an email notifying whether the Census Information is:
	- verifed and Census Receipt to be collected, OR,
	- incomplete

will be sent to the email address registered in the Business Reporting System. **Please read the email text carefully**.

#### **KAEDAH PENGHANTARAN MAKLUMAT BANCI KE BRUNEI REPORTING SYSTEM:**

#### **Majikan/ Pengguna mestilah adalah seperti berikut:**

*Username* dan kata-laluan [*password*] untuk E-Darussalam. Jika belum ada, sila mendaftar ke laman jaringan https://nam.gov.bn/edregister/user/RegisterUser/

1. Gunakan icon "*Google Chrome*" dan taip **www.business.gov.bn/SitePages/OBR.aspx**

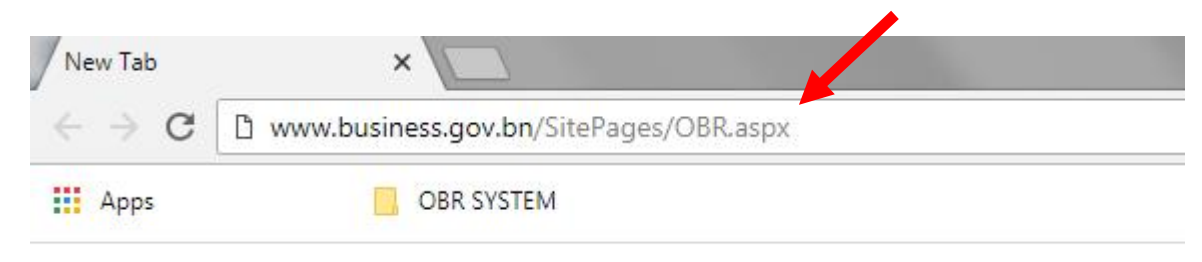

2. Pilih dan tekan ikon " *Proceed to Business Reporting*"

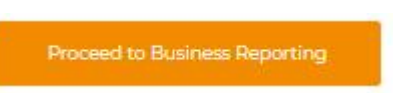

3. Log masuk dengan menaip "Nombor ID" iaitu Kad Pintar atau nombor Kad Pengenalan dan "Kata Laluan", dan tekan ikon "*Submit*"

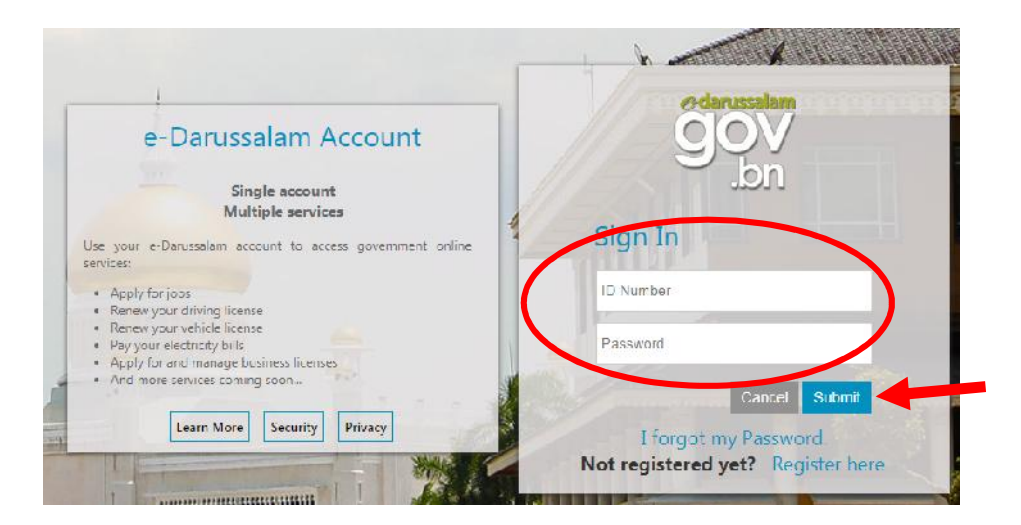

4. Untuk maklumat lanjut, sila datang ke

Kaunter Perkhidmatan Bahagian Kajian dan Perangkaan. Ruang Legar Tingkat Bawah, Ibu Pejabat Jabatan Buruh, Jalan Dewan Majlis , atau melalui talian 2383006 smbg: **1104 / 4503/4504 [semasa waktu perkhidmatan kaunter sahaja]**. Emel: banci.buruh@buruh.gov.bn

Kaunter Perkhidmatan beroperasi pada waktu berikut: -

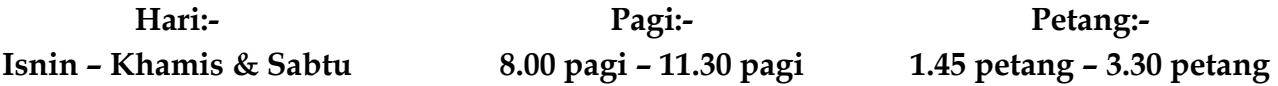

#### **PENGGUNA SEDIA ADA**

**[Entiti Perniagaan yang dikeluarkan Resit Penyata Banci 2018]**:

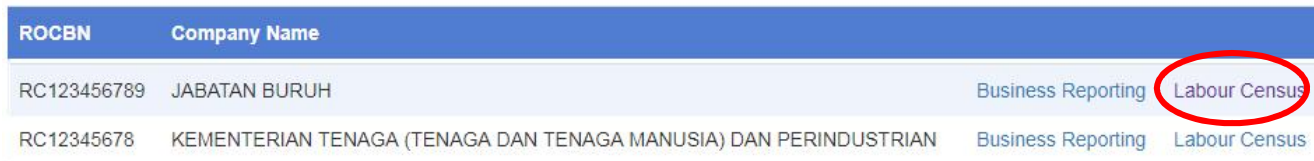

- 1. Klik ikon "Labour Census" dan semak kembali serta pastikan/kemaskini maklumat adalah lengkap dan terkini sehingga **30 October 2019**.
- 2. Untuk mengemaskini, semak imbas ke bahagian bawah laman web dan klik "**Edit**".

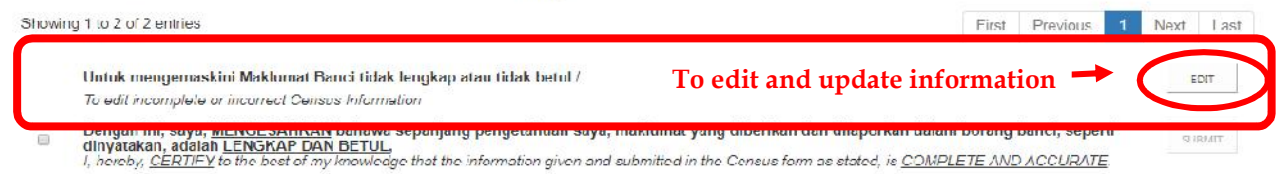

- 3. Seksyen yang perlu disemak dan dikemaskini adalah seperti berikut:
	- **Section 1: Company Details – Untuk pengemaskinian maklumat, rujuk ke "NOTE".**

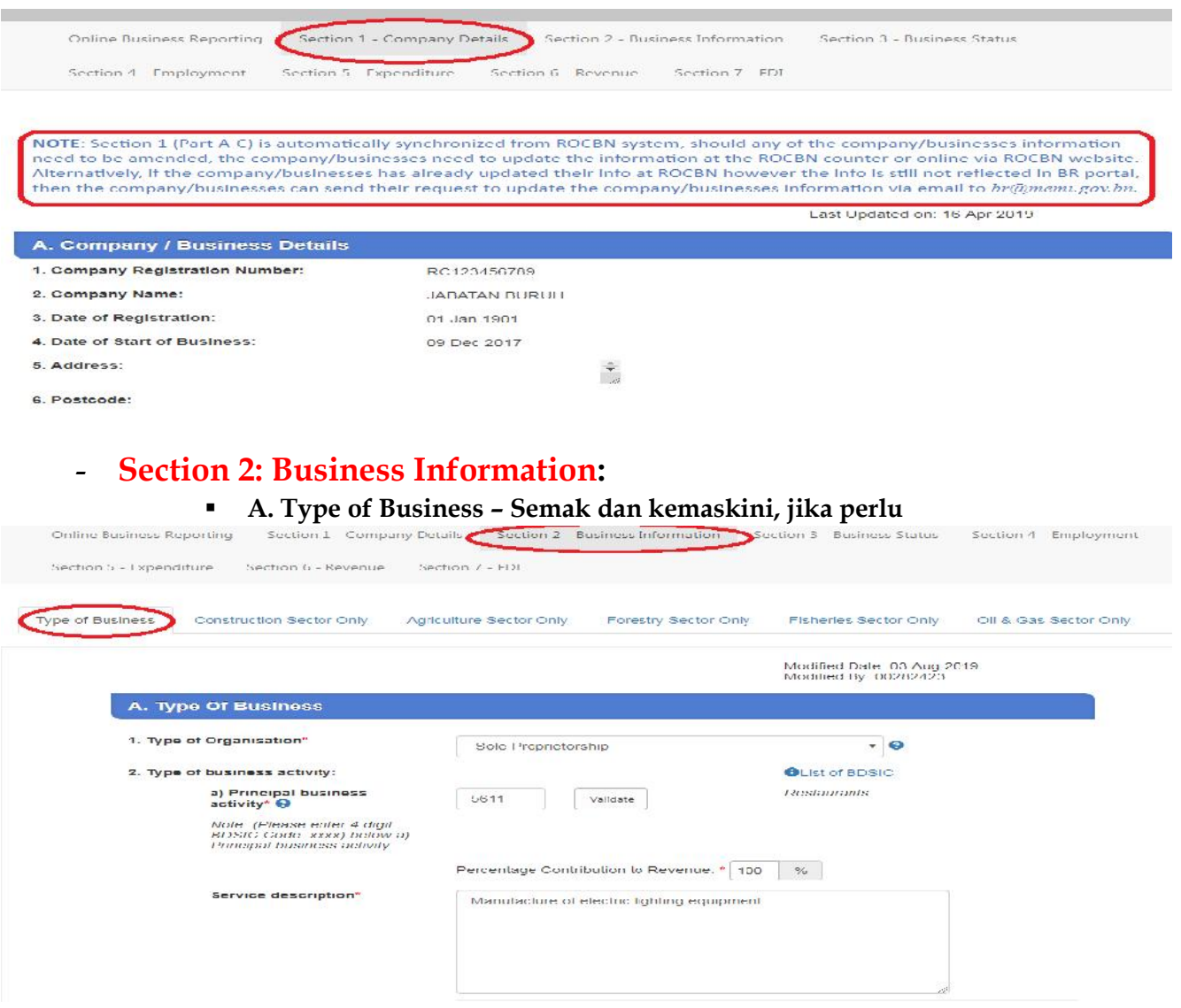

# - **Section 2: Business Information :**

**B. Contact Person– Semak dan kemaskini, terutama alamat emel**

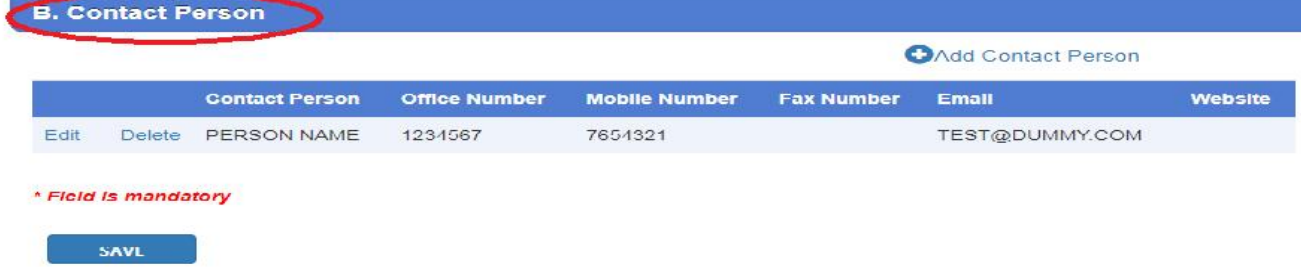

## **Pastikan setelah selesai dikemaskini, klik icon.**

# - **Section 3: Business Status:**

**Status – Semak dan kemaskini**

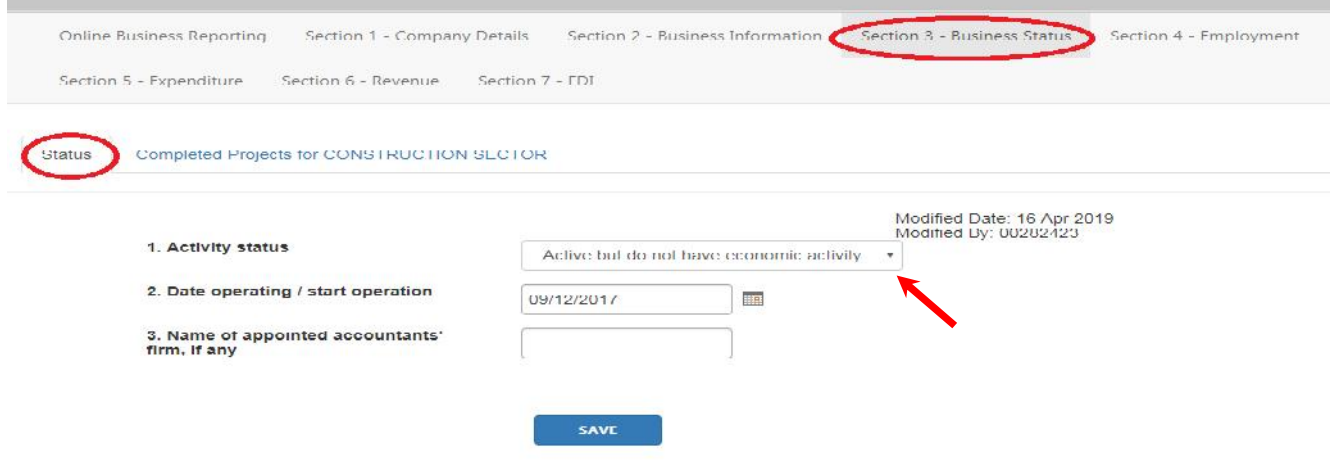

**Pastikan setelah selesai dikemaskini, klik icon.**

# - **Section 4: Employment:**

**Employee Details – Semak dan kemaskini**

Untuk Seksyen 4 [ *Section 4: Section 4: Employment: [Employee Tab]***]**

- **Pastikan semua maklumat yang berkaitan dengan setiap majikan/pekerja adalah betul dan yang terkini. Untuk pekerja asing, sila pastikan tarikh mansuh pas kerja adalah masih sah iaitu, tarikh mansuh selepas tarikh 30 Oktober 2019**
- Sekiranya ada didapati kesalahan dalam maklumat yang dipaparkan, sila tekan ikon "Edit" untuk pembetulan dan pengemaskinian kesalahan berkenaan. Dan tekan "*Save*" bagi setiap pengemaskinian maklumat yang telah siap dibuat.

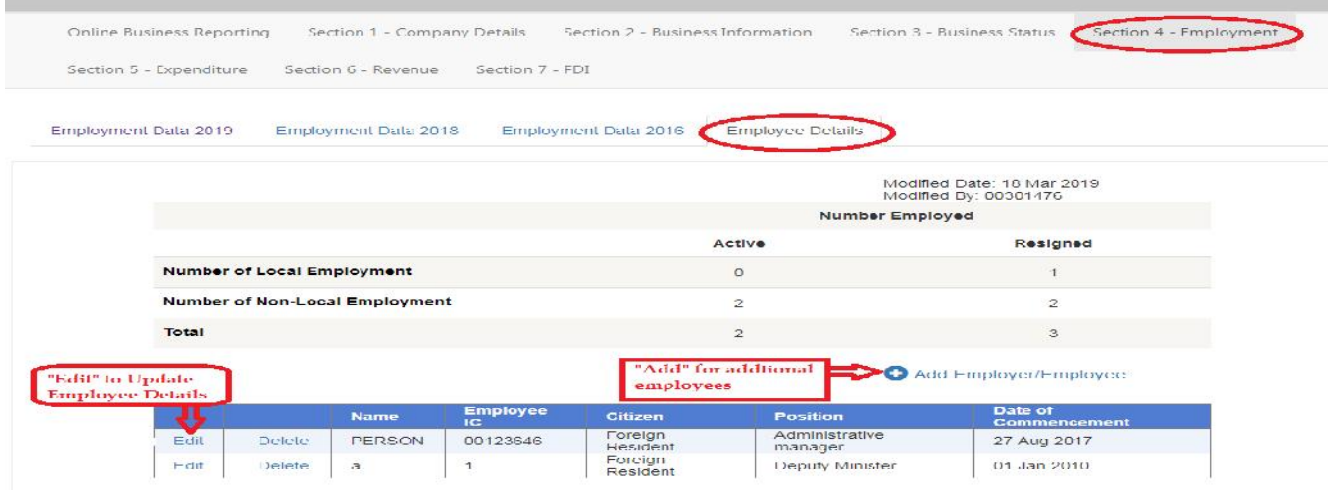

4. Once the updating/rectifying of information is complete, close the browser or click "Online Business Reporting" and view the Labour Census browser, by clicking "Labour Census".

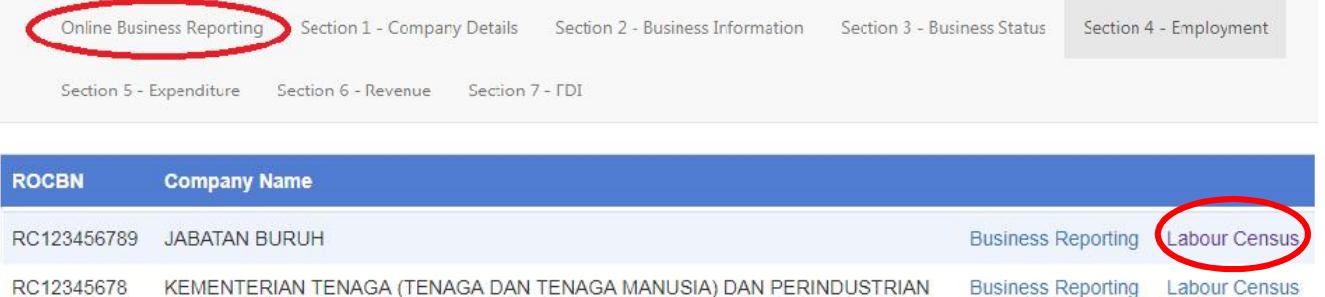

- 5. Semak semula dan pastikan semua maklumat yang diperlukan untuk Banci adalah lengkap dan betul.
- 6. Setelah maklumat Banci adalah lengkap dan betul, ianya boleh dihantar dengan tekan ikon "*Submit*".

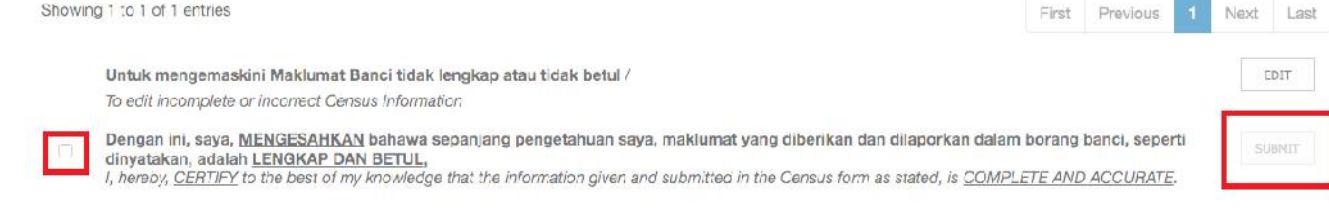

- 7. Setelah ikon "*Submit*" di tekan, sila tunggu **lima [5] hari waktu** bekerja, sebelum emel pemberitahuan samada maklumat Banci adalah:
	- Disahkan lengkap dan Resit Penyata Banci untuk diambil, atau
	- Tidak lengkap

Akan dihantar ke alamat emel yang didaftarkan dalam Sistem *Business Reporting*.

## **Sila baca teks emel dengan teliti.**

#### **PENGGUNA BARU:**

п

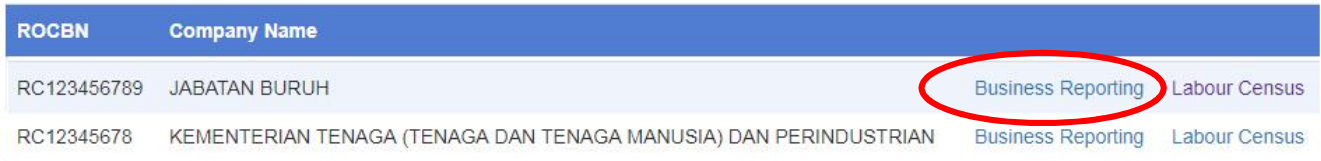

- 1. Tekan "*Business Reporting*" dan isikan maklumat seperti yang dikehendaki dalam Seksyen dibawah dengan lengkap dan terkini, sehingga **30 Oktober 2019**,
	- *Section 2: Business Information :*
		- *A. Type of Business*
		- *B. Contact Person*
	- *Section 3: Business Status:*
		- *Status*
	- *Section 4: Employment:*
		- *Employee Details*
- 2. Untuk Seksyen 4 [ *Section 4: Employment: [Employee Details Tab]*]

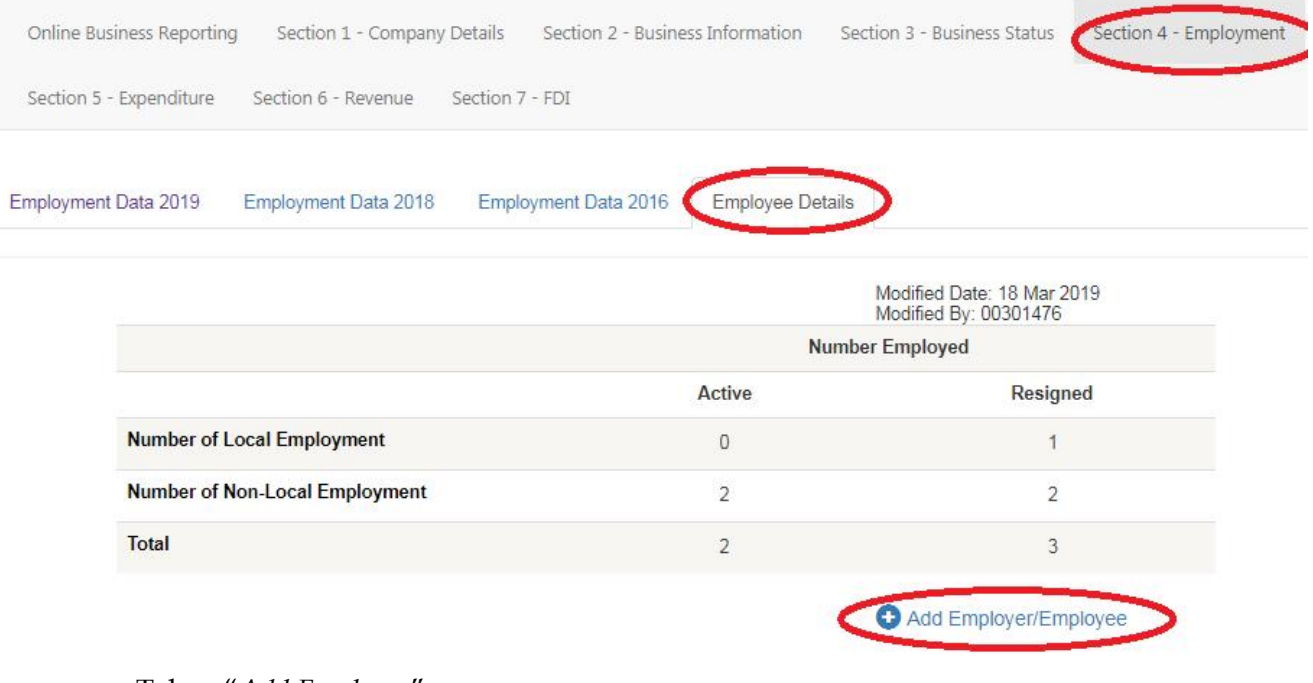

- Tekan "*Add Employee*"
- Isi kan maklumat bagi
	- o *A: Employee Details*
	- o *B: Salaries & Benefits*

Dan tekan ikon "*Add*". Tutup laman berkenaan.

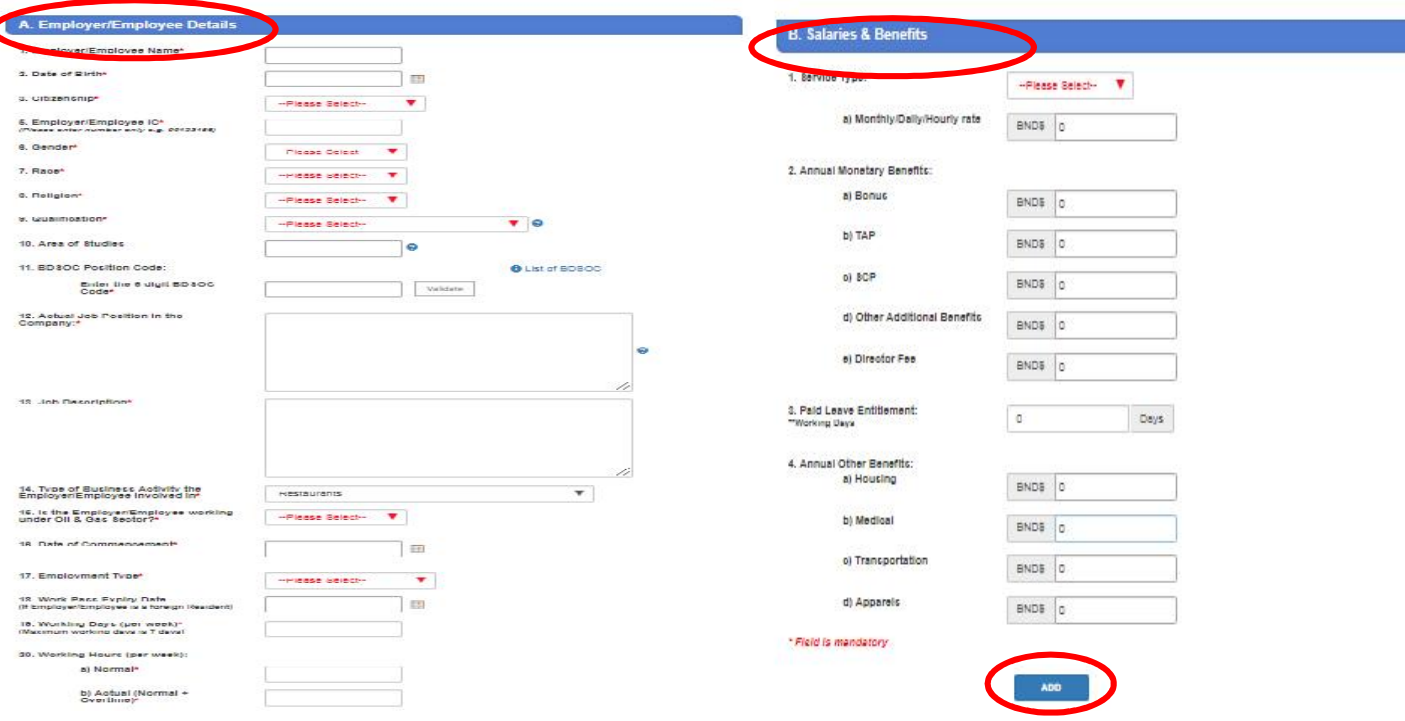

- Ulangi proses berkenaan bagi setiap majikan/pekerja yang masih lagi bekerja sehingga **30 Oktober 2019**
- Jika didapati ada kesalahan dalam maklumat yang dipaparkan, sila tekan ikon "*Edit*" untuk mengemaskini dan pembetulkan kesalahan berkenaan. Dan tekan "*Save*" bagi setiap pengemaskinian yang dibuat.
- 3. Setelah semua maklumat majikan/pekerja telah siap dikemaskini dengan lengkap, tekan "*Online Business Reporting*", disebelah kiri atas laman jaringan.

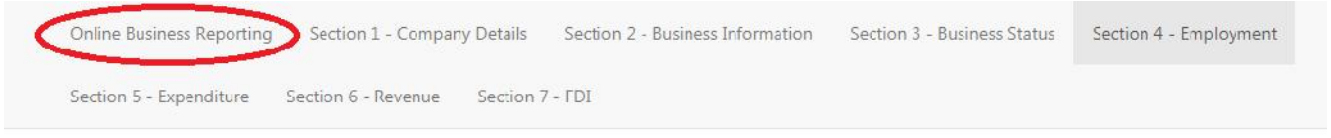

4. Click the "Labour Census", for submission of Census information

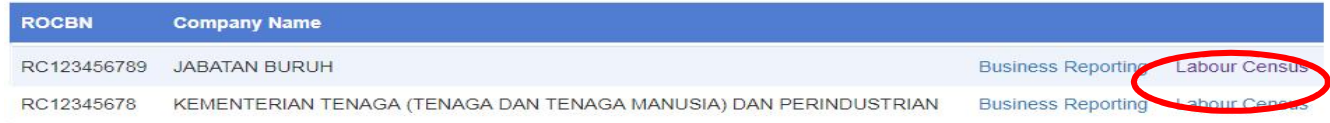

- 5. Semak kembali dan pastikan semua maklumat yang dikehendaki untuk Banci adalah lengkap dan betul.
- 6. Setelah maklumat banci adalah lengkap dan betul, sila sahkan dan hantar dengan mengtekan ikon "*Submit*".

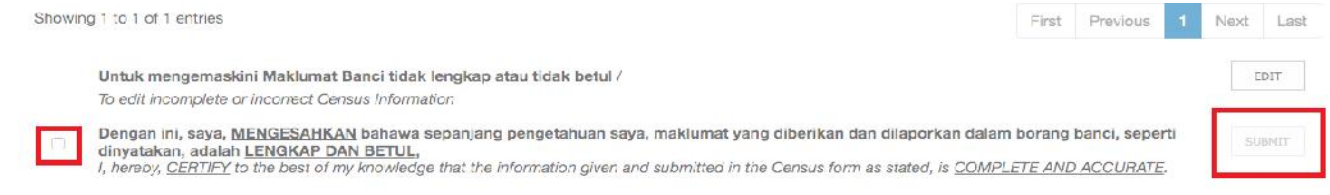

- 7. Setelah ikon "*Submit*" di tekan, sila tunggu **lima [5] hari waktu** bekerja, sebelum emel pemberitahuan samada maklumat Banci adalah:
- Disahkan lengkap dan Resit Penyata Banci untuk diambil, atau
- Tidak lengkap

Akan dihantar ke alamat emel yang didaftarkan dalam Sistem *Business Reporting*.

#### **Sila baca teks emel dengan teliti.**